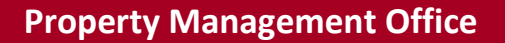

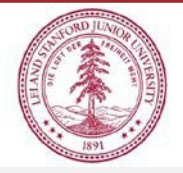

**Capital Cost Transfers**

## **Accessing the Capital Cost Transfer Application Via SPARC**

- 1. Enter sparc.stanford.edu URL into your browser
- 2. Click on the Capital Cost Transfer title, or anywhere in the surrounding box
- 3. This will bring you to your CCT dashboard, where you can select:
	- a. Instructions
	- b. Create PO Cost Transfer (in the left side bar of the page)
	- c. My Drafts
	- d. My Outstanding Requests
	- e. My Revoked Requests
	- f. My Completed Requests